# Konfigurieren der statischen Network Address Translation (NAT) auf dem Router der Serie RV34x Ī

## Ziel

Die statische Network Address Translation (NAT) wird zum Speichern von IP-Adressen verwendet. Sie ermöglicht privaten IP-Netzwerken mit nicht registrierten IP-Adressen, eine Verbindung zum Internet herzustellen. NAT übersetzt die privaten (nicht global eindeutigen) Adressen im internen Netzwerk in rechtliche Adressen, bevor sie an ein anderes Netzwerk weitergeleitet werden. Sites, die bereits über registrierte IP-Adressen für Clients in einem internen Netzwerk verfügen, möchten diese Adressen möglicherweise im Internet verbergen, sodass Hacker Clients nicht direkt angreifen können. Wenn Client-Adressen ausgeblendet sind, ist ein gewisses Maß an Sicherheit gewährleistet.

Bei dynamischer NAT und Public Address Translation (PAT) verwendet jeder Host für jede nachfolgende Übersetzung eine andere Adresse oder einen anderen Port. Da die zugeordnete Adresse für jede nachfolgende Verbindung mit statischer NAT gleich ist und eine persistente Übersetzungsregel existiert, können Hosts im Zielnetzwerk mit statischer NAT Datenverkehr zu einem übersetzten Host initiieren

In diesem Dokument wird erläutert, wie die statische NAT auf dem Router der Serie RV34x konfiguriert wird.

### Anwendbare Geräte

• Serie RV34x

### Softwareversion

● 1.0.01.11

### Konfigurieren der statischen NAT

Schritt 1: Melden Sie sich beim webbasierten Dienstprogramm des Routers an, und wählen Sie Firewall > Static NAT aus.

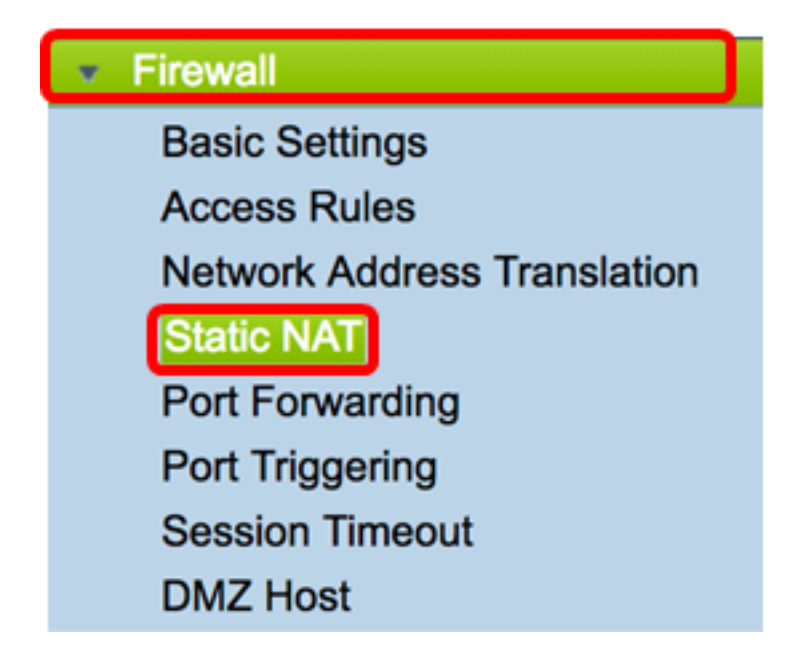

Schritt 2: Klicken Sie in der Tabelle Static NAT (Statische NAT) auf Hinzufügen, um einen neuen Eintrag zu erstellen.

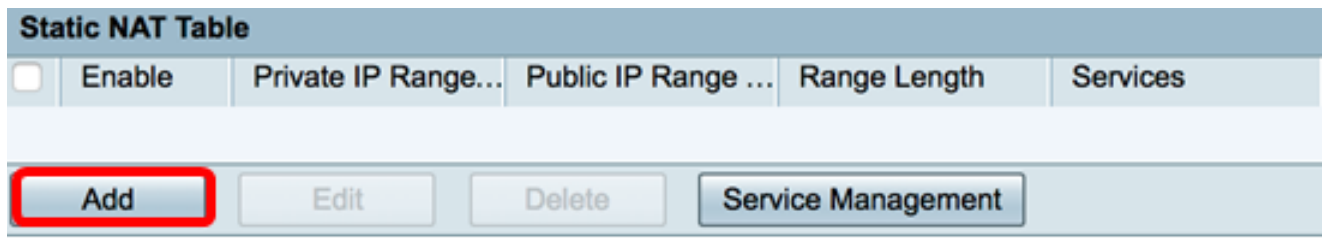

Schritt 3: Geben Sie im Feld Private IP Range Begin (Privater IP-Bereich beginnen) die Start-IP-Adresse des IP-Adressbereichs ein, der dem öffentlichen Bereich zugeordnet werden soll.

Hinweis: In diesem Beispiel wird 192.168.2.100 verwendet.

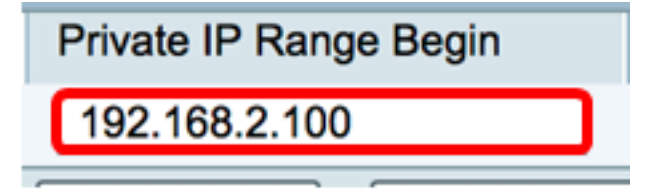

Schritt 4: Geben Sie im Feld Public IP Range Begin (Öffentlicher IP-Bereich beginnen) den vom Internet Service Provider (ISP) bereitgestellten Start-IP-Adressbereich ein.

Hinweis: In diesem Beispiel wird 182.132.7.128 verwendet.

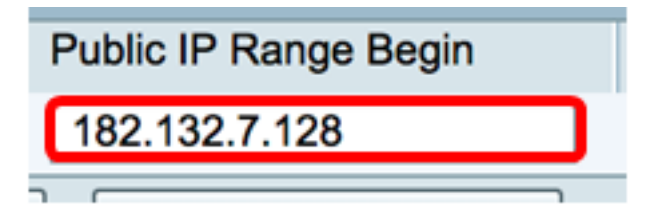

Schritt 5: Geben Sie die Anzahl der IP-Adressen ein, die der öffentlichen IP-Adresse im Feld Länge des Bereichs zugeordnet werden sollen.

Hinweis: Die Bereichslänge darf die Anzahl gültiger IP-Adressen nicht überschreiten. In diesem Beispiel wird 7 verwendet.

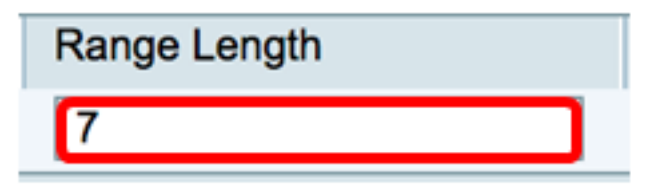

Schritt 6: Wählen Sie in der Dropdown-Liste Services IP (Dienste-IP) den Service- oder Protokolltyp aus, der auf die statische NAT angewendet werden soll.

Hinweis: Für dieses Beispiel wird All Traffic (Gesamter Datenverkehr) ausgewählt.

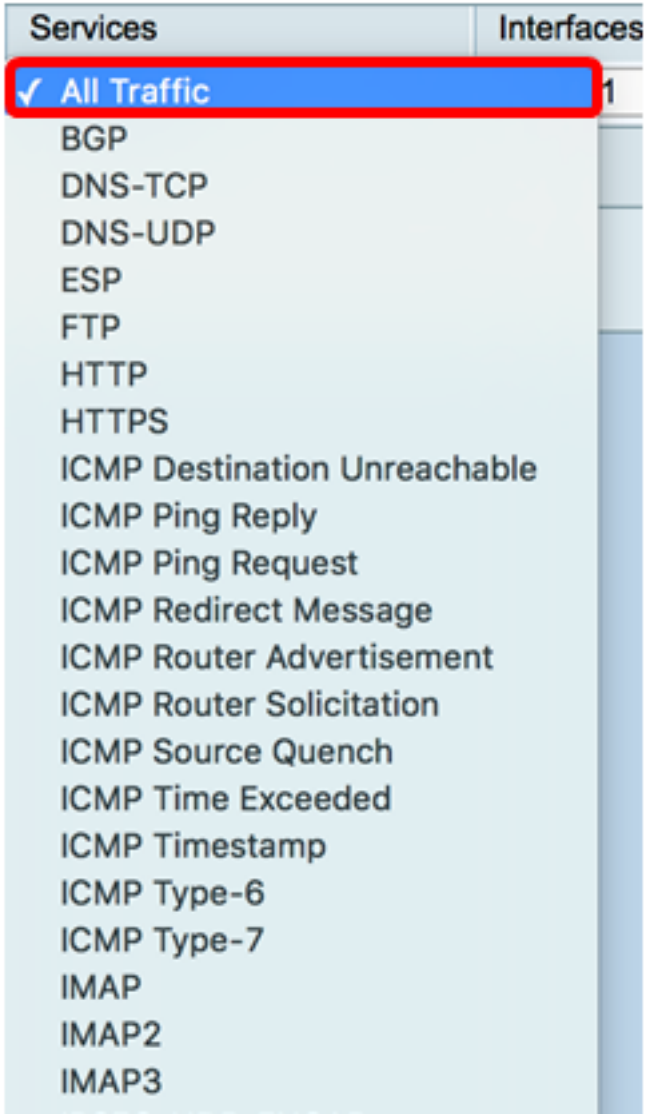

Schritt 7: Wählen Sie in der Dropdown-Liste "Schnittstellen" eine Quelle oder einen Port aus, um die statische NAT zuzuordnen.

Hinweis: Wählen Sie den Port aus, an dem der Internetdienst eingeht. In diesem Beispiel wird WAN1 ausgewählt.

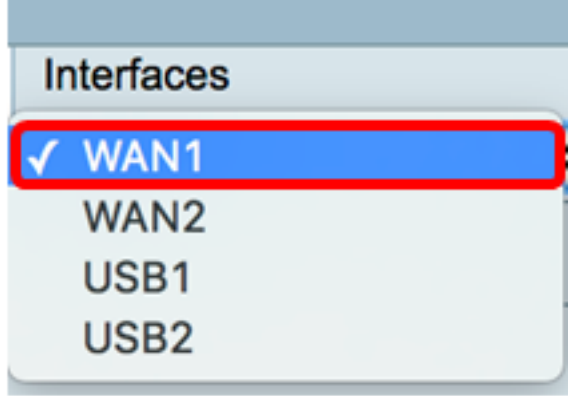

Schritt 8: Klicken Sie auf Apply, um die Einstellungen zu speichern.

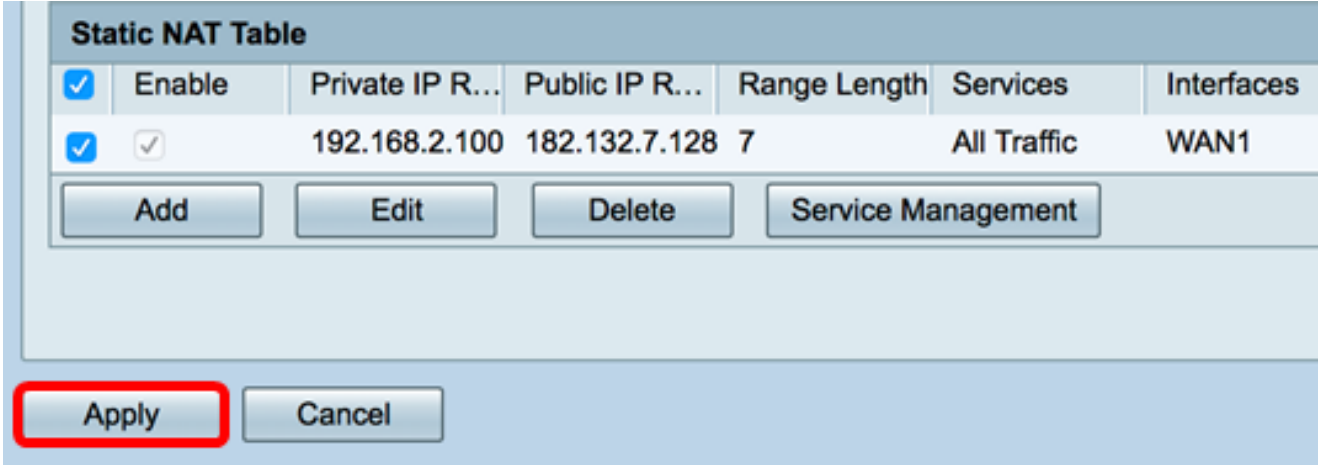

Schritt 9: (Optional) Klicken Sie [hier](https://sbkb.cisco.com/CiscoSB/ukp.aspx?login=1&pid=2&app=search&vw=1&articleid=5532), um den Service Management-Einstellungen Protokolle hinzuzufügen.

Schritt 10: (Optional) Um die Konfiguration in der Startkonfigurationsdatei zu speichern,

8 Save gehen Sie zur Seite "Copy/Save Configuration" oder klicken Sie auf das Symbol oben auf der Seite.

Sie sollten jetzt die statische NAT auf dem Router der Serie RV34x erfolgreich konfiguriert haben.

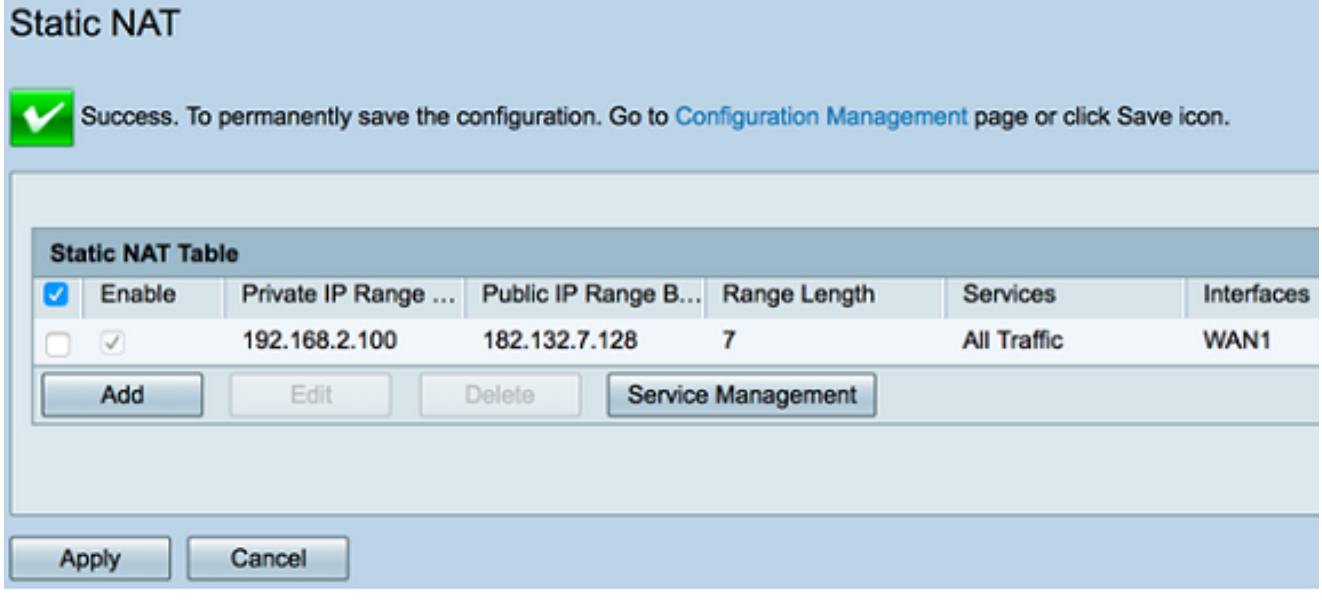